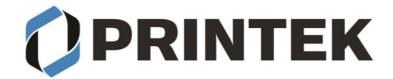

## FP-541, FP641, VP-420, I-820, MPL-35 Windows 11 Bluetooth installation

Download the I80 / I820 / FP541 / FP530 / FP530L / VP420 / MLP-35 driver from our web site: https://www.printek.com/windows-desktop/. Unzip the downloaded file into a folder.

## CONNECTING TO THE PRINTER THROUGH BLUETOOTH:

- 1. From Start menu select Settings
- 2. Select Devices
- 3. Select Bluetooth & other devices
- 4. Click the Arrow button for Devices

| Blue  | tooth & devices                                                           |                   |
|-------|---------------------------------------------------------------------------|-------------------|
|       | Add device                                                                |                   |
|       |                                                                           | View more devices |
| *     | Bluetooth<br>Discoverable as "TECHSUPPORT02"                              | On 🥌              |
| <br>9 | Devices<br>Mouse, keyboard, pen, audio, displays and docks, other devices | Add device >      |
| ē     | Printers & scanners<br>Preferences, troubleshoot                          | >                 |

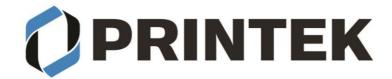

Ν

#### 5. Change the Bluetooth devices discovery to Advanced.

| Bluetooth &                                 | & devices > Devices                                                                      |                                                             |            |
|---------------------------------------------|------------------------------------------------------------------------------------------|-------------------------------------------------------------|------------|
| Logitech® U<br>•                            | Inifying Receiver                                                                        |                                                             |            |
| Other devices                               |                                                                                          |                                                             |            |
| Mass Storage                                | 2                                                                                        |                                                             |            |
| Device settings                             |                                                                                          |                                                             |            |
|                                             | to connect using Swift Pair<br>Bluetooth devices quickly when they're close by and in pa | iring mode                                                  | On 💽       |
| Download over met<br>Device software (drive |                                                                                          | u're on metered internet connections—data charges may apply | Off ●      |
| Bluetooth devices d<br>When adding a Blueto | liscovery<br>oth device, Default lets you connect common accessories-                    | -choose Advanced to see all types of devices                | Advanced Y |

- 6. Go back to Bluetooth & devices
- 7. Select Add Device
- 8. Select Bluetooth
- 9. The printer will appear with a printer symbol next to it

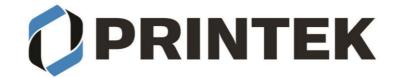

| Add a device X                                                                         |        |  |  |  |  |  |
|----------------------------------------------------------------------------------------|--------|--|--|--|--|--|
| Add a device                                                                           |        |  |  |  |  |  |
| Make sure your device is turned on and discoverable. Select a device below to connect. |        |  |  |  |  |  |
| FP641-0JV023210006                                                                     |        |  |  |  |  |  |
| I80-860021120003                                                                       |        |  |  |  |  |  |
| C U-SA-LT02<br>Audio                                                                   |        |  |  |  |  |  |
| [⊒ FP641-0JV023210006                                                                  |        |  |  |  |  |  |
| j⊒ Unknown device                                                                      |        |  |  |  |  |  |
|                                                                                        |        |  |  |  |  |  |
|                                                                                        |        |  |  |  |  |  |
|                                                                                        |        |  |  |  |  |  |
|                                                                                        |        |  |  |  |  |  |
|                                                                                        | Cancel |  |  |  |  |  |
| 10. Select the printer.                                                                |        |  |  |  |  |  |

- 11. The pin is 0000(4 zeros)
- 12. The paired printer will appear under Bluetooth & devices
  - a. Under the printer it will display Driver is unavailable.

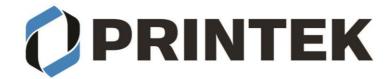

## **Bluetooth & devices**

| <br>FP641-0JV023210006<br>Driver is unavailable                                                     | Add device        |    |
|----------------------------------------------------------------------------------------------------|-------------------|----|
|                                                                                                    | View more devices |    |
| <ul> <li>Bluetooth<br/>Discoverable as "TECHSUPPORTO2"</li> <li>Select View more devices</li> </ul> | 5                 | On |
| Bluetooth & dev                                                                                     |                   |    |
|                                                                                                    |                   |    |
| <b>I80-860021120003</b><br>Driver is unavailable                                                    | Add device        |    |

- 14. Scroll down to find Related settings
- 15. Select More Bluetooth options
- 16. Select the COM ports tab
- 17. Note the outbound COM Port number assigned to the printer. You will use this number when installing the printer driver.

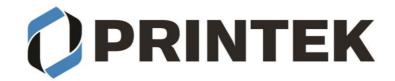

| 8 | Blueto                                                                                                    | ooth S | ettings | 5       |      |        |       |         |        |       | $\times$ |
|---|----------------------------------------------------------------------------------------------------|--------|---------|---------|------|--------|-------|---------|--------|-------|----------|
| 0 | ptions                                                                                                    | COM P  | orts Ha | ardware | e    |        |       |         |        |       |          |
|   | This PC is using the COM (serial) ports listed below. To determine whether you need a COM port, read the documentation that came with your Bluetooth device. |        |         |         |      |        |       |         |        |       |          |
|   | Port                                                                                                    |        | Direc   | tion    | Nam  | е      |       |         |        |       |          |
|   | COM3                                                                                                    | 3      | Incon   | ning    | FP64 | 1-0JV0 | 23210 | 0006    |        |       |          |
|   | COM4                                                                                                    | ł      | Outgo   | oing    | FP64 | 1-0JV0 | 23210 | 0006 'S | Serial | Port' | ]        |
|   |                                                                                                    |        |         |         |      |        |       |         |        |       |          |
|   |                                                                                                    |        |         |         |      | 4      | Add   |         | Re     | move  |          |
|   |                                                                                                    |        |         |         |      | ОК     |       | Cance   | el 👘   | Ap    | ply      |

18. Select OK to close the window.

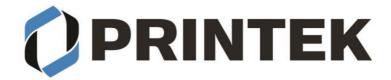

#### **INSTALLING THE PRINTER DRIVER:**

- 1. From the folder that you unzipped the driver files to select "DriverSetup"
- 2. Select Language you want the driver to be installed with
- 3. Select "OK"
- 4. Select "Next"
- 5. Select "Cancel" for manual installation
- 6. Select the printer model
- 7. Select "Next"
- 8. Select the COM port number you got from the Bluetooth settings.
  - a. If the COM port number is not listed restart your PC and restart the driver installation.
- 9. Select if you want this to be default printer
- 10. Select if you want to print a test page
- 11. Select "Next"
- 12. Verify the model and port setting is correct select "Finish"
- 13. A popup window will inform you the driver was successfully installed select "OK"
- 14. You should see the Printek model listed in your Printers & scanners

# Bluetooth & devices > Printers & scanners

| A | Add a printer or scanner                    |   |  |
|---|---------------------------------------------|---|--|
| ŝ | FP641-0JV023210006<br>Driver is unavailable |   |  |
| G | Microsoft Print to PDF                      | > |  |
| 6 | OneNote (Desktop)                           | > |  |
| e | OneNote (Desktop)<br>Not connected          | > |  |
| G | PRINTEK FP641                               | > |  |

15. You will notice the printer is listed twice in the Printers & scanners.

- a. The listing with the serial number is the Bluetooth connection.
- b. The listing for the printer is the printer driver.